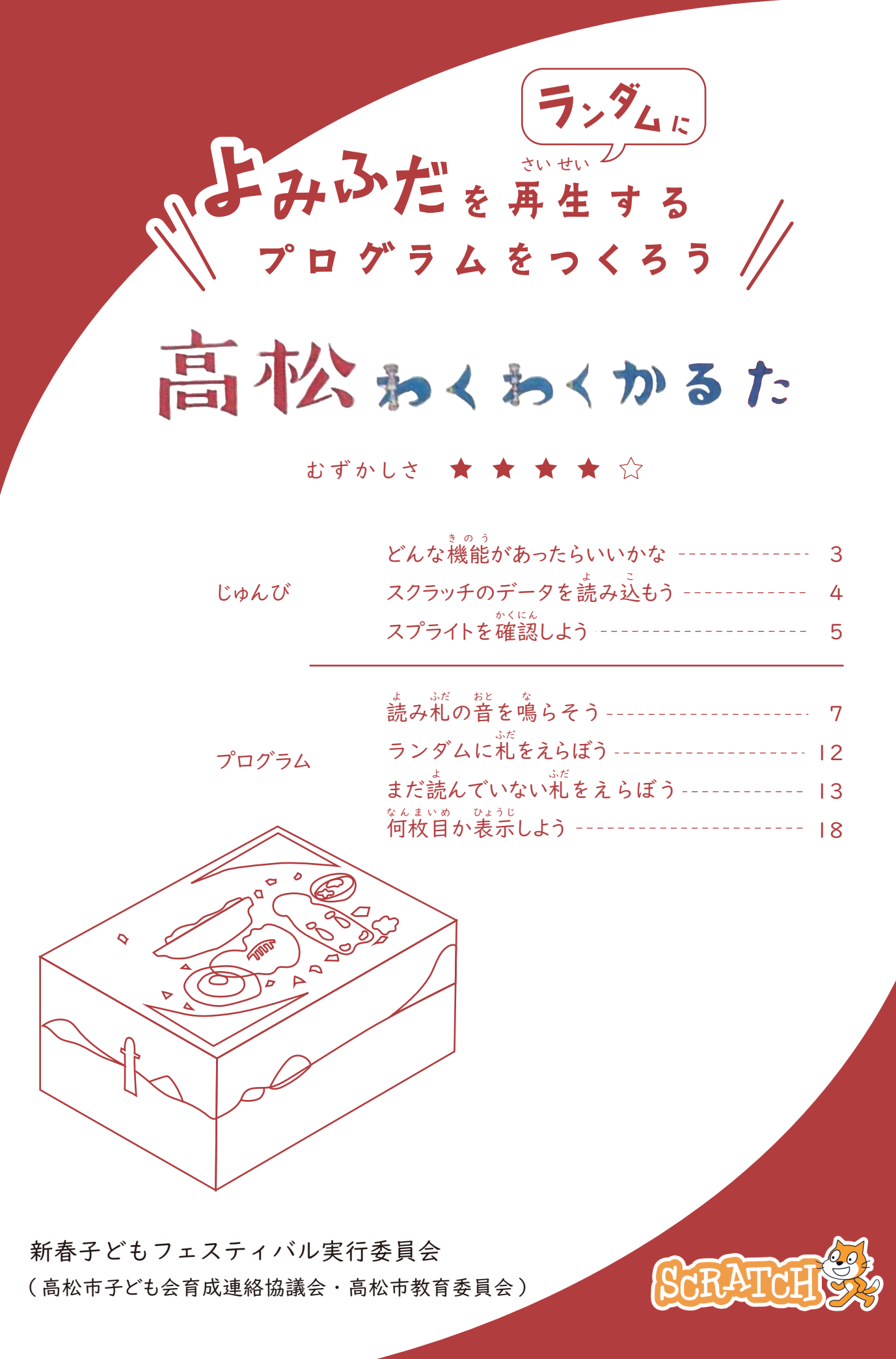

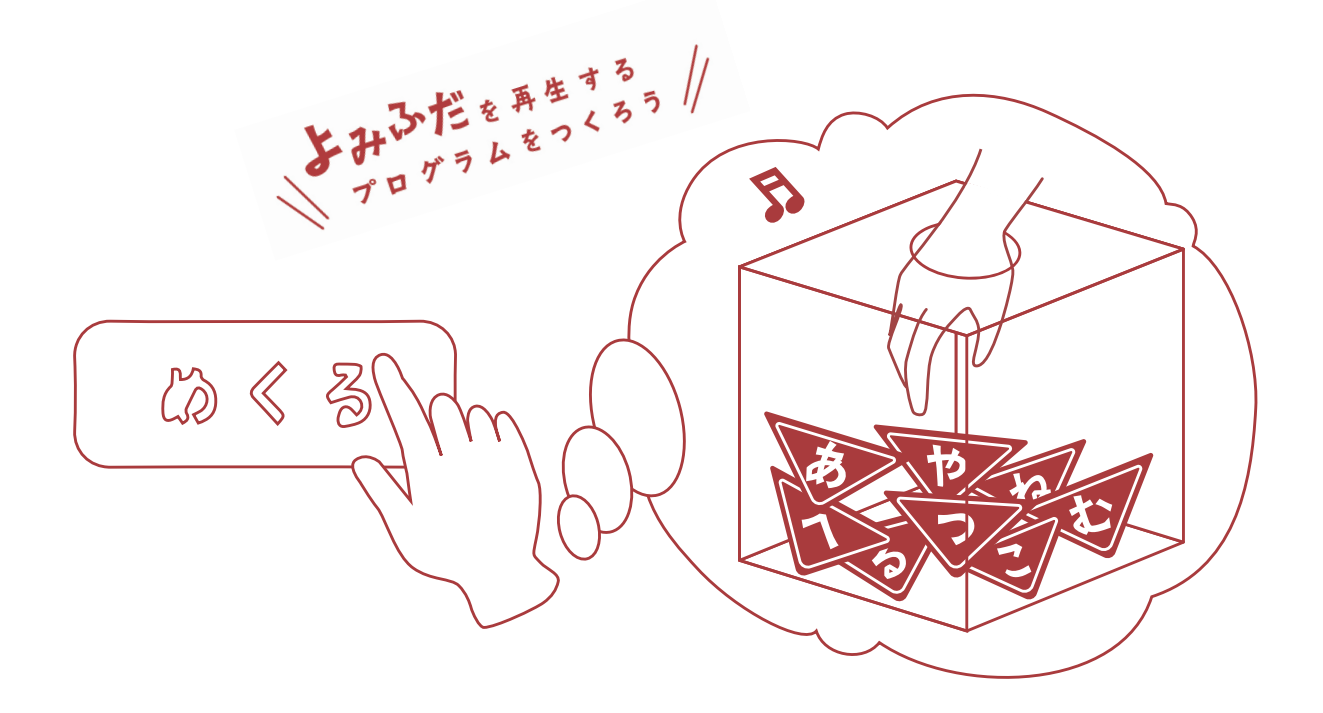

対 象 たいしょう まんじょう 家 ランプ 小さい かんしゃ かんしゃ しょうがっこう ねんせいいじょう<br><mark>小学校3年生以上</mark> 用意するもの ようい 意するもの インターネットにつながるパソコン 使 つか うソフトウェア g ぐーぐる くろーむ えっじ さふぁり oogle C hrome、e dge、s afari などの where the control of the control of the control of the control of the control of the control of the control of うぇぶ Web ブラウザ

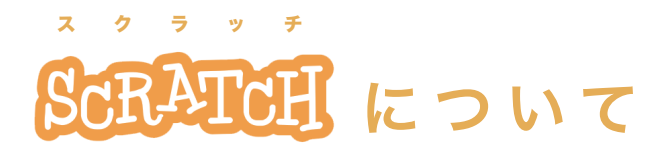

このテキストでは小学校のプログラミング教育でも利用されている"Scratch"を ~\*<br>使います。スクラッチでは、画面上でカラフルなブロックをつなぐことでプログ ラミングができる無料のソフトウェアです。また、自分のつくった作品を共有し てほかの人に楽しんでもらうこともできます。高松わくわくかるたの「よみ札の 音 おんせい 声」や「絵 え 」のデータの部 ぶひん 品をつかったプログラミングの体 たいけん 験を通 とお して、子 こ ど もたちの創造学習にお役立てください。

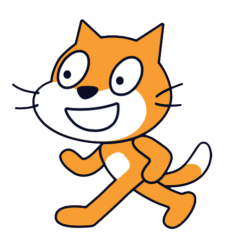

まく。った。<br>Scratch は、MIT メディア・ラボのライフロング・キンダーガーテン・グループの協力により、 ォくらっち ジだん<br>Scratch 財団が進めているプロジェクトです。 https://scratch.mit.edu から自由に入手できます。

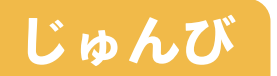

### 1.どんな機 きのう 能があったらいいかな

冬 ふゆ のお楽 たの しみのひとつ、「高 たかまつ 松わくわくかるた」 は、読 よ まれた札 ふだ の絵 え 札 ふだ を 相 あいて 手よりも早 はや くとることをきそう競 きょうぎ 技です。

 本番と同 おな じように読 よ み札 ふだ をランダムに再 さいせい 生するには、どのような機 きのう 能が あったらいいでしょうか。

### **ランダムに札 ふだ をえらぶ**

**まだ読 よ んでいない札 ふだ をえらぶ**

**ボタンをおしたときに、44枚の** <u>。</u><br>札の中から自動でランダムにえら んでほしい!

 $\stackrel{ts}{\mathsf{B}}$ じ札は読まず、まだ読んでいな 、、。<br>い札からえらんでほしい!

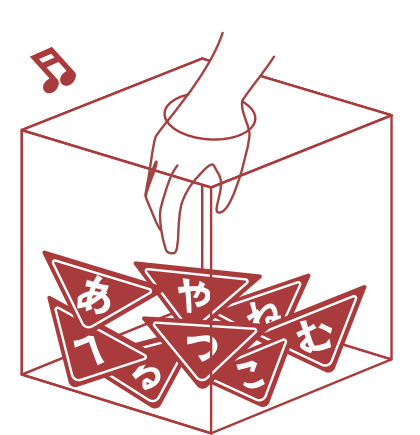

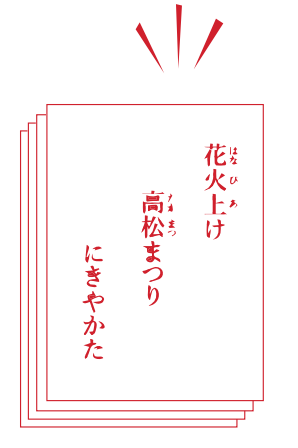

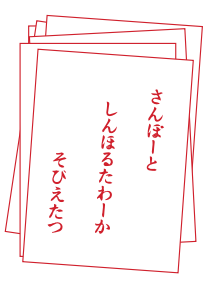

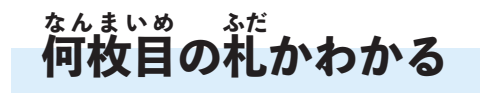

今 何 枚目だろう? いま なんまいめ ぜんたい<br>全体の中のどれくらいが終わった か、知りたい!

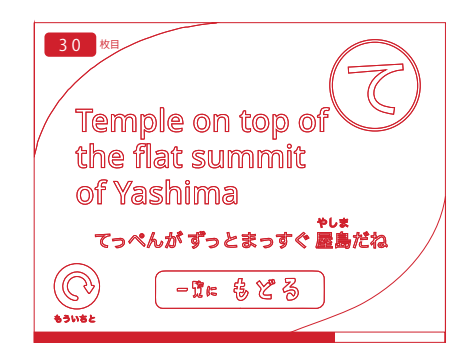

**じゅんび**

### 2.スクラッチのデータを読 よ み込 こ こもう

### **データをダウンロードしよう**

かるたのプログラムにつかうデータをそろえましょ う。データはホームページからダウンロードできます。 *。\*\**<br>右の QR コードからアクセスしてください。

スクラッチのプログラミング体験ができるデータと、 テキストブックのデータをダウンロードすることができ ます。

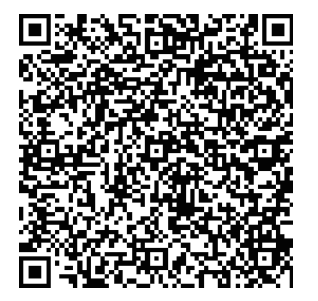

ホームページの  $OR$  コード

### **スクラッチをひらこう**

パソコンの Web ブラウザ(Chrome、edge、Safari など) を立ち上げてスクラッチのホームページをひらき ます。(https://scratch.mit.edu)

 あらかじめスクラッチのソフトウェアをパソコンにイ ンストールしておくと、インターネットがつながらない <sub>ばしょ</sub><br>場所(オフライン)でもスクラッチをはじめることがで きます。詳 くわ しくはホームページ(https://scratch.mit. edu)をご覧 らん ください。

### **スクラッチにデータをよみ込 こ もう**

最 さいしょ 初の画 面が表 示されたら左 上 のメニューから「作 つく る」 がめん ひょうじ ひだり うえ をクリックします。続いて、「ファイル」から「コンピュー ターから読み込む」をクリックして、さきほどダウンロー 。<br>ドしたスクラッチのファイルを選択して読みこみます。

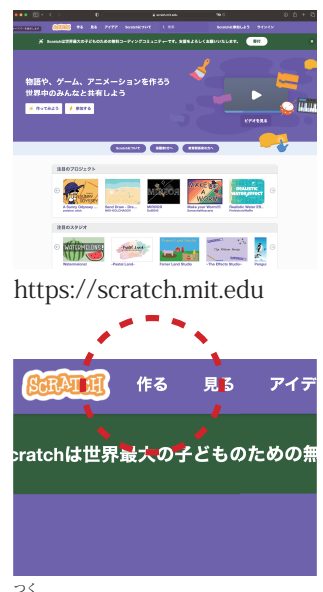

。。<br>作るボタンをクリック

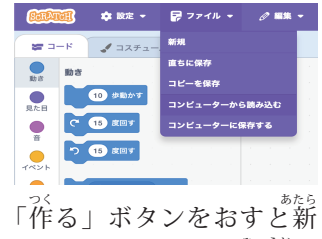

しいプロジェクトが表示さ れる

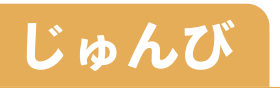

### 3.スプライトを確 かくにん 認しよう

スクラッチのプログラムで使う部品やキャラクターのことを「スプライ ト」といいます。スクラッチの画 面の右 下 でえらぶことができます。 がめん みぎした

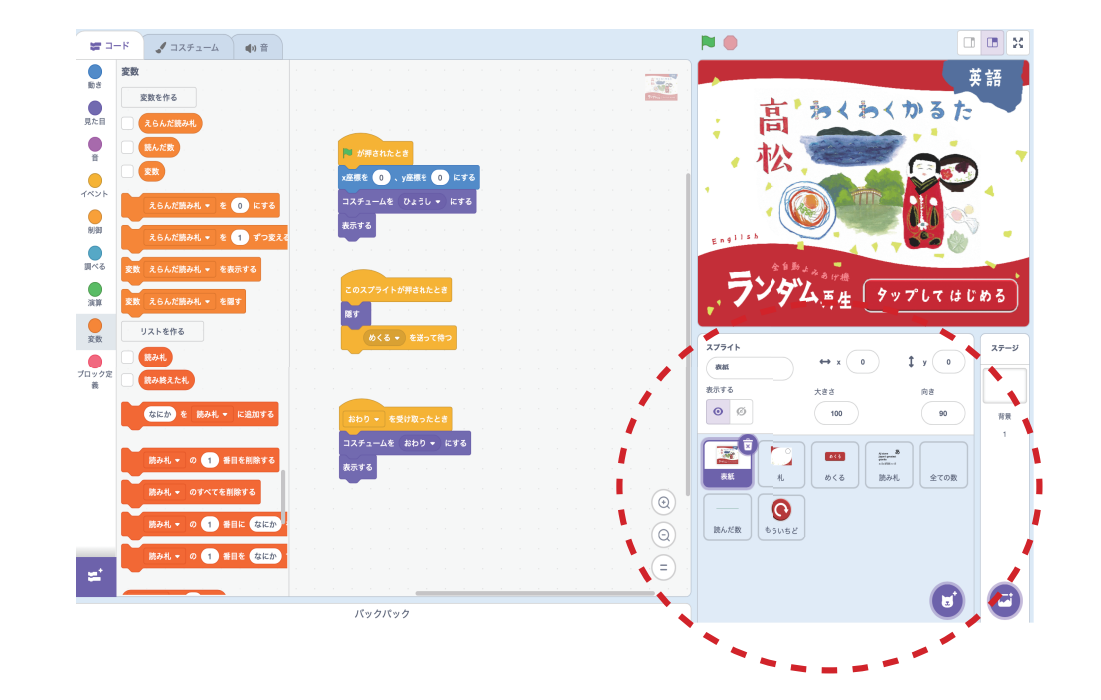

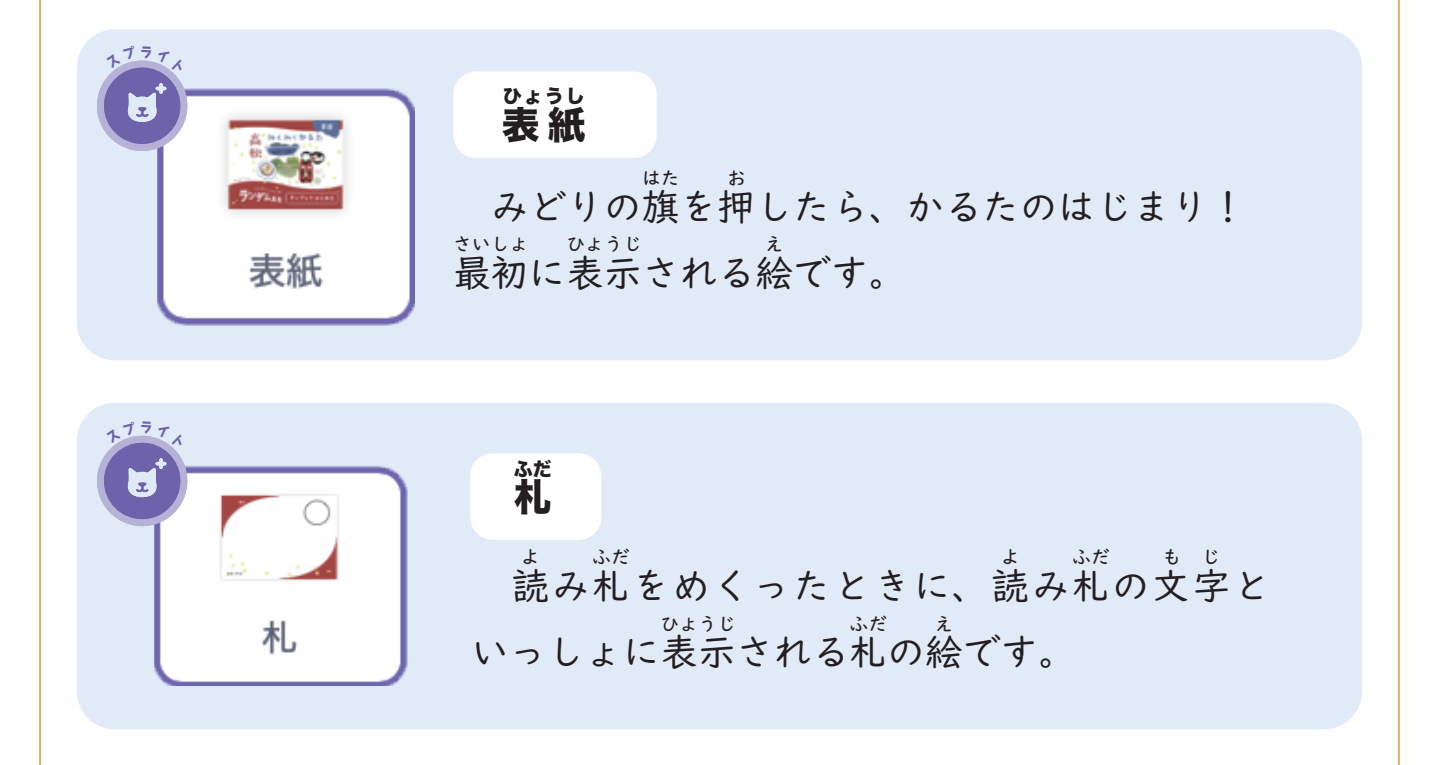

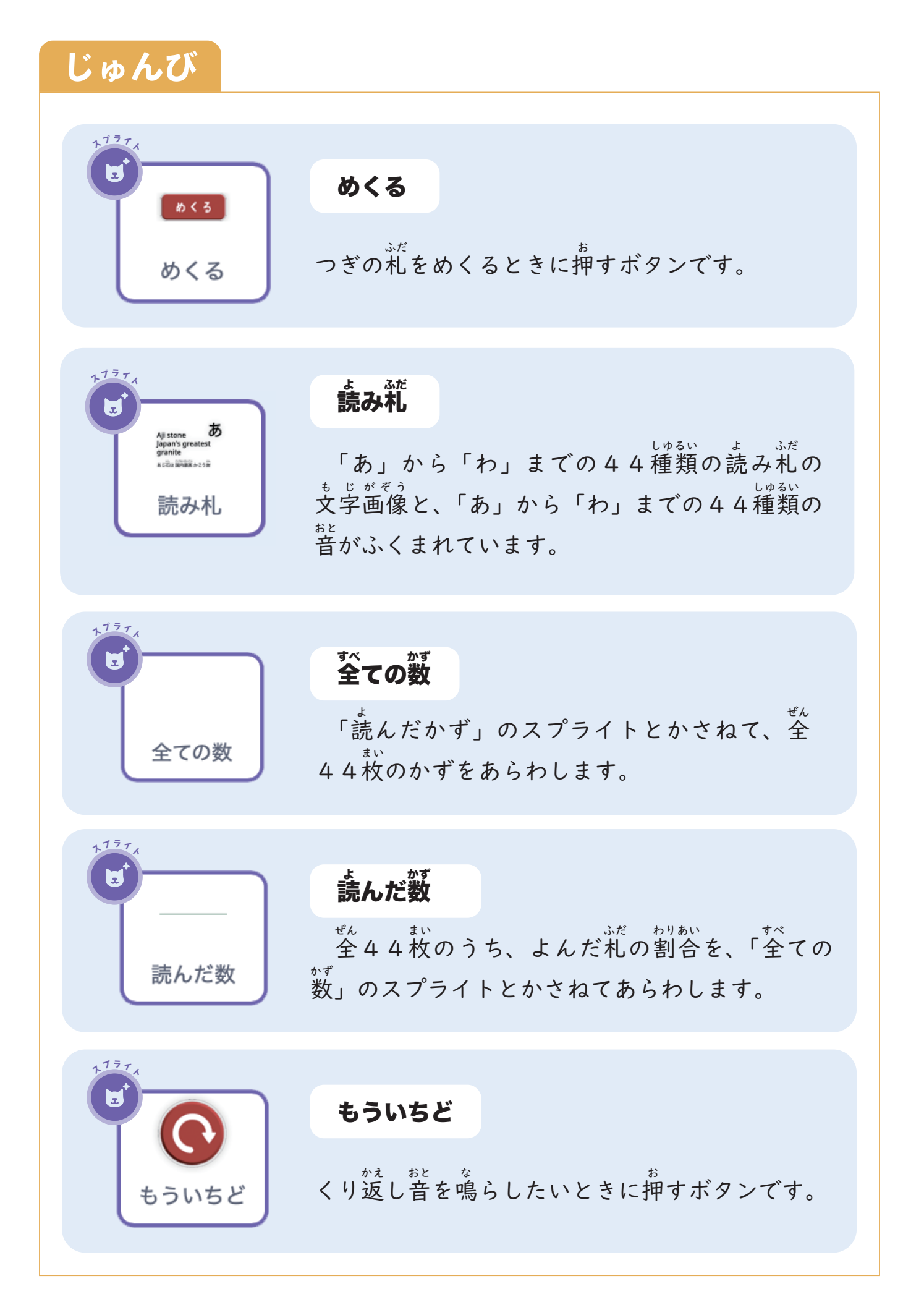

6

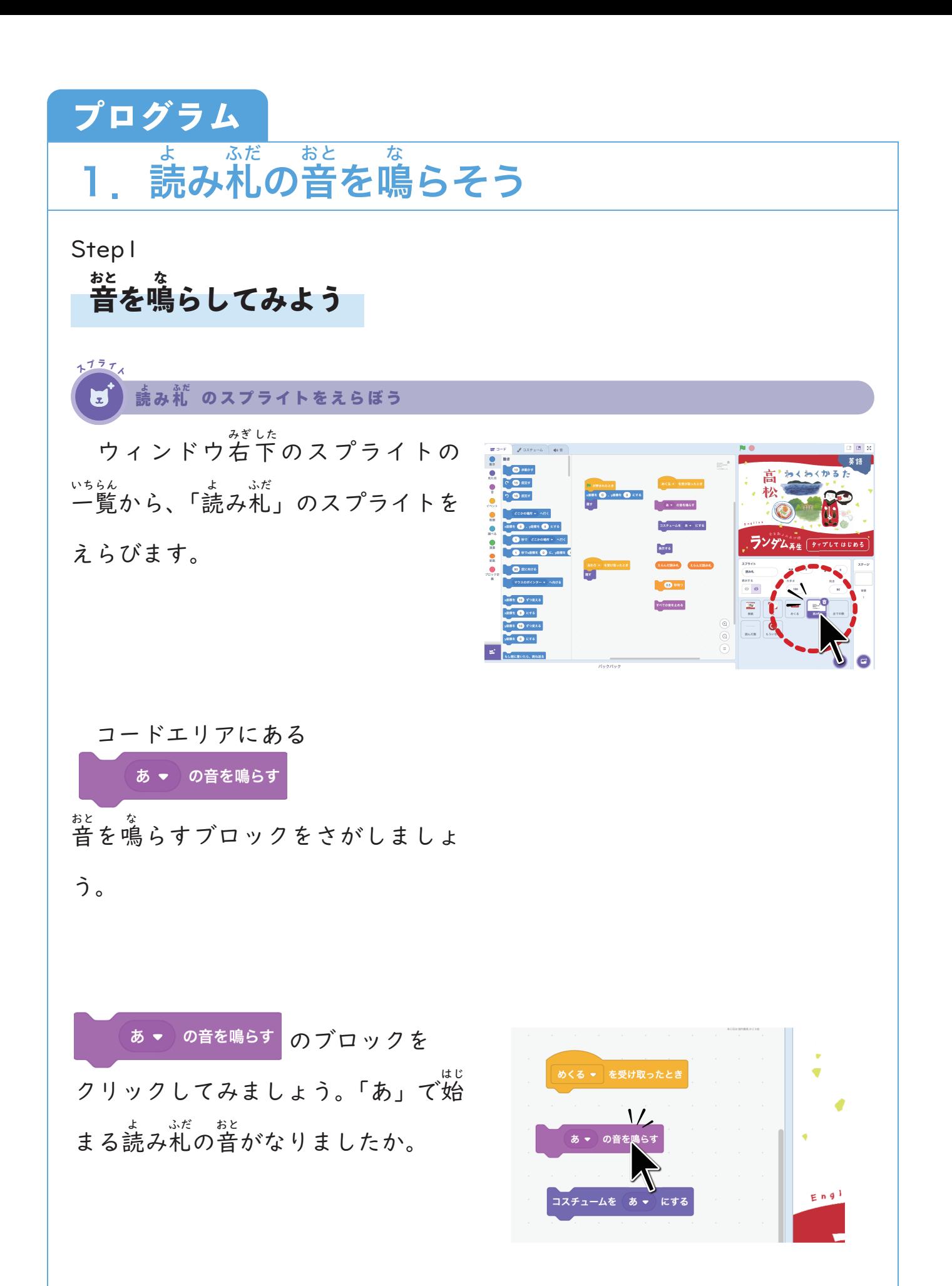

#### Step2 **他 ほか の音 おと も鳴 な らしてみよう**

- ぉと。 ぜんぶ しゅるい<br>「音」は全部で44種類あります。 ブロックの下 した 向 む き三 さんかく 角をクリックす ると他の読み札もえらぶことができ ます。文 も じ 字を変 か えて、もう一 いちど 度ブロッ クをクリックしてみよう。

ゕ<br>小さな丸い窓にあるひらがなの札 \_\_\*<br>が読まれていることが確認できたか な?

それでは「読み札」のブロックを 組 く み立 た てていきましょう。まずは、 「あ」の読み札を再生するプログラ ムです。

 「めくる」という、メッセージを ぅ<br>受け取ったとき、ほかの音がなって いれば止めます。見た自を「あ」の <u>ュスチュームにして、表示します。</u>

表 ひょうじ 示されてから音 おと が鳴 な るまでの <sub>じかん き</sub><br>時間を決めて、「あ」の音を鳴らし ます。

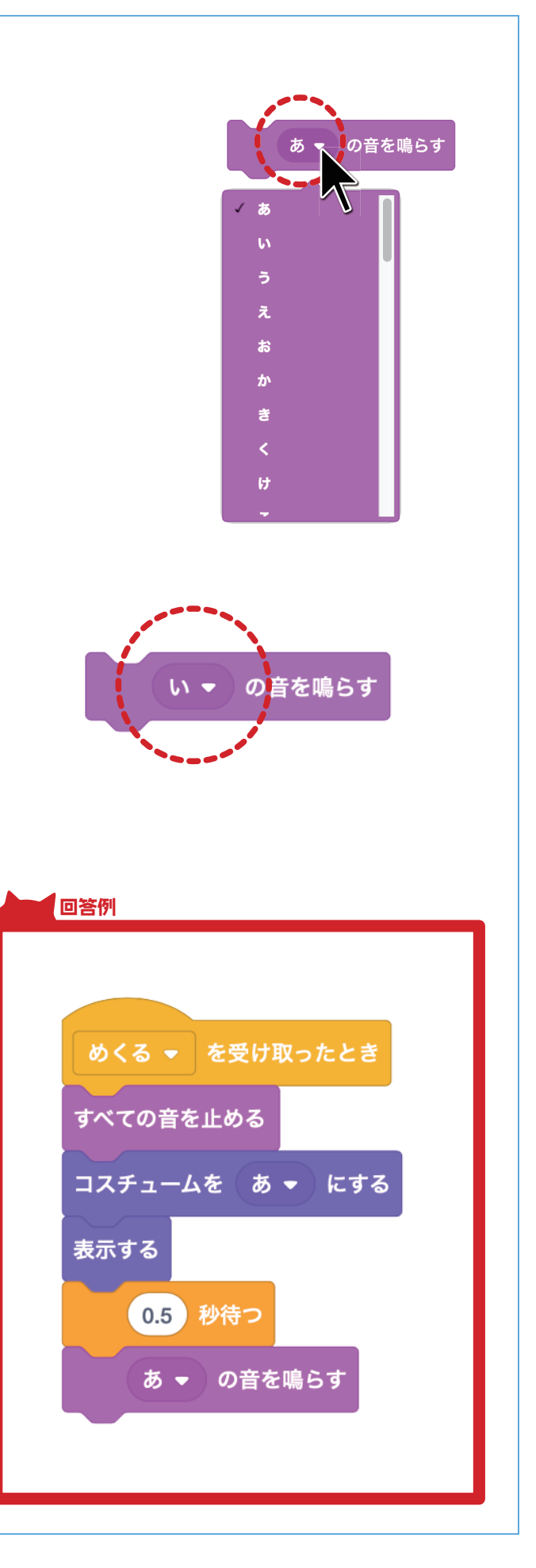

Step3

**変 へんすう 数をつかって音 おと をならそう**

「あ」の音を鳴らすプログラムがで きましたが、ほかの音を鳴らす時に はどうしたらいいでしょうか。

下 した 向 む き三 さんかく 角をクリックせずに、読 よ む札 ふだ を変 か える方 ほうほう 法があります。

(えらんだ読み札 のブロックを、ひらがな のまるい形にかさねます。近くまで ドラッグするとふちが白く光るので マウスの指 ゆび をはなします。すると、 2つのブロックがくっつきます。

 「コスチュームを( )にする」、 「( )の音を鳴らす」 の 2 つのブロッ クに スコルボラルのブロックをくっつ けておきましょう。

このオレンジ色のブロックは、 、、。。。<br>「変数」といって、中身を何度でも入 なかみ なんど れかえることができます。 〜んすう なかみ ほうほう つぎ<br>変数の中身をかえる方法を、次の なかみ ページから説 せつめい 明します。

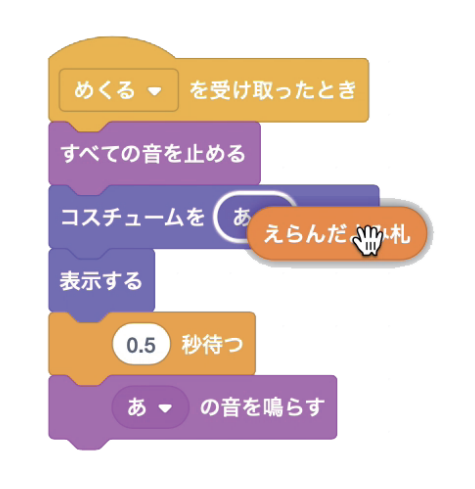

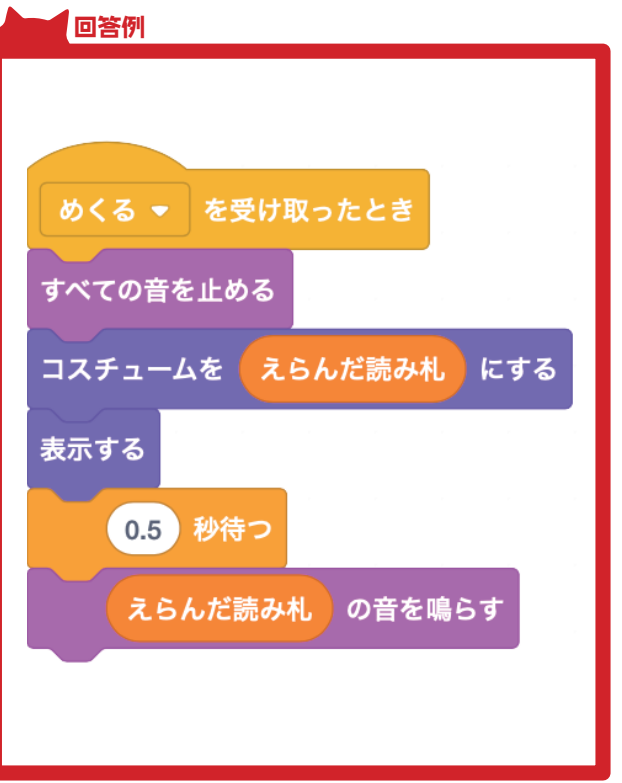

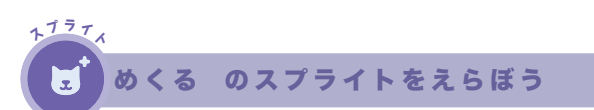

ウィンドウ右下のスプライトの 一 覧から、「めくる」のスプライトを いちらん えらびます。

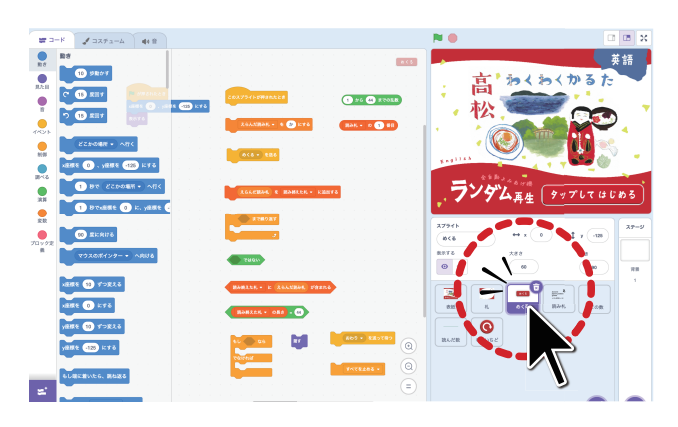

へんすう<br>変数 こえらんだ読み札 の中身をかえ るには、右の「えらんだ読み札を( ) にする」というブロックをつかいま す。

*。*。<br>右のように、ブロックをつなげて みましょう。「えらんだ読み札」を 。。<br>何かのひらがなにした後、「めくる」 というメッセージを送ると、「読み <u>。</u><br>札」などのスプライトの「めくるを ぅ<br>受け取ったとき」のプログラムが動 きはじめるのです。

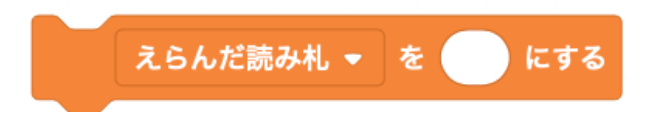

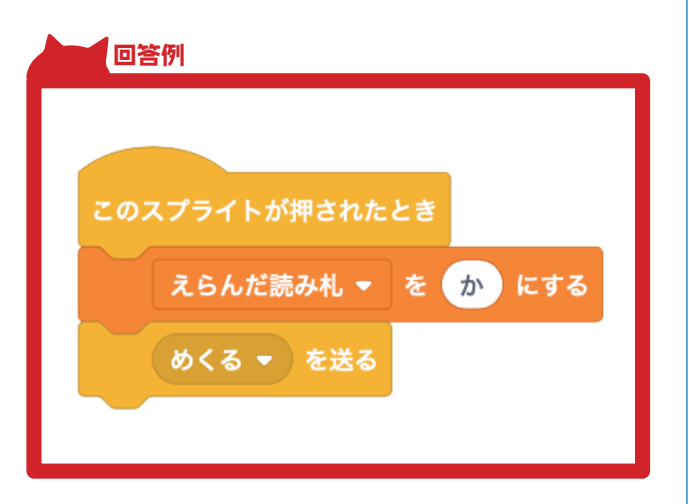

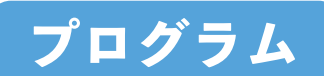

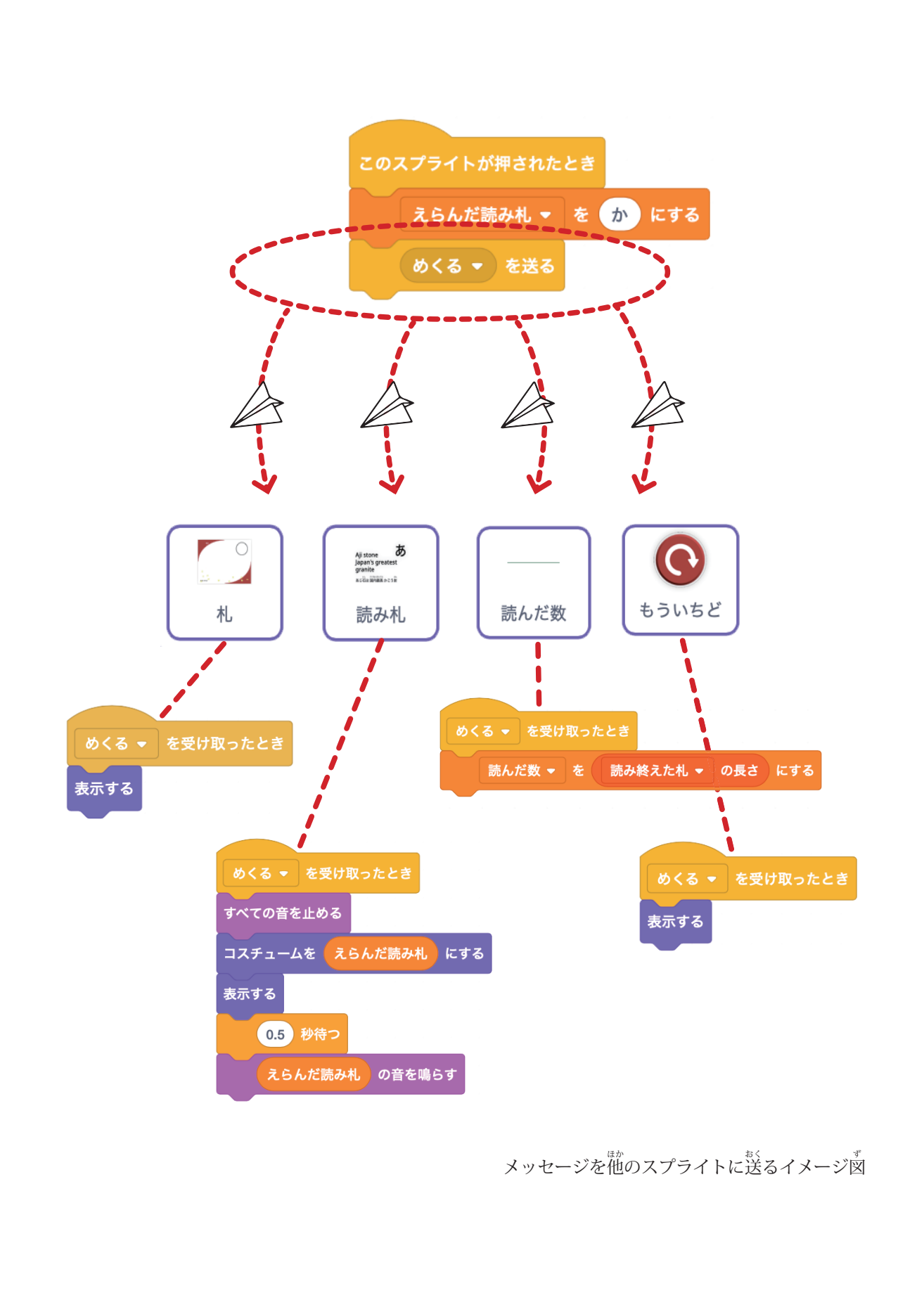

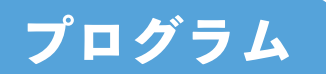

### 2.ランダムに札 ふだ をえらぼう

では、変数「えらんだ読み札」の 中 身を自 じどう 動でコンピュータにえらんで なかみ もらうにはどうしたらよいでしょう か。

 「めくる」のスプライトのコードエ リアに「乱数」という緑色のブロック があります。乱数とは、決まりがな く、予測できない数字をえらぶ機能で す。ブロックを何 なんかい 回かクリックしてみ ましょう。押すたびに違う数字があら われます。高松わくわくかるたは、「あ」 から「わ」までの44種類あるので、 「I」から「44」までの数字の中でラ ンダムにえらべるようにしましょう。 」。<br>下のようにブロックを組み立てましょ う。

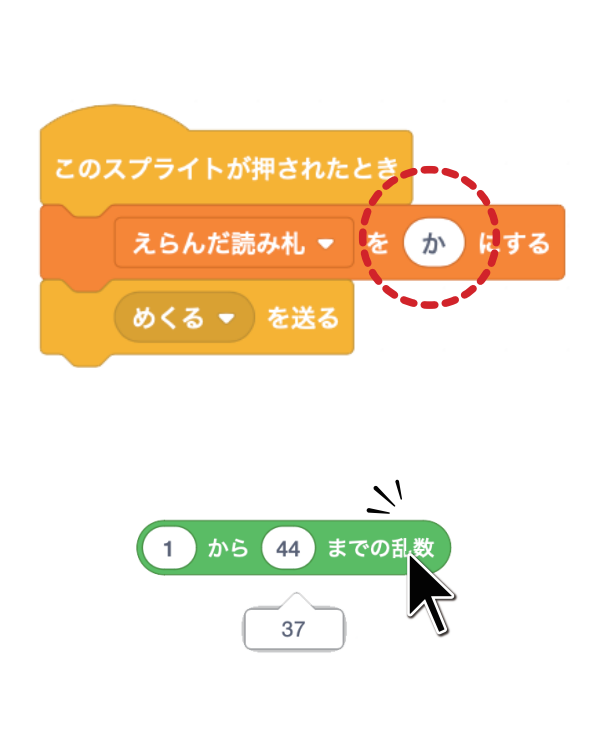

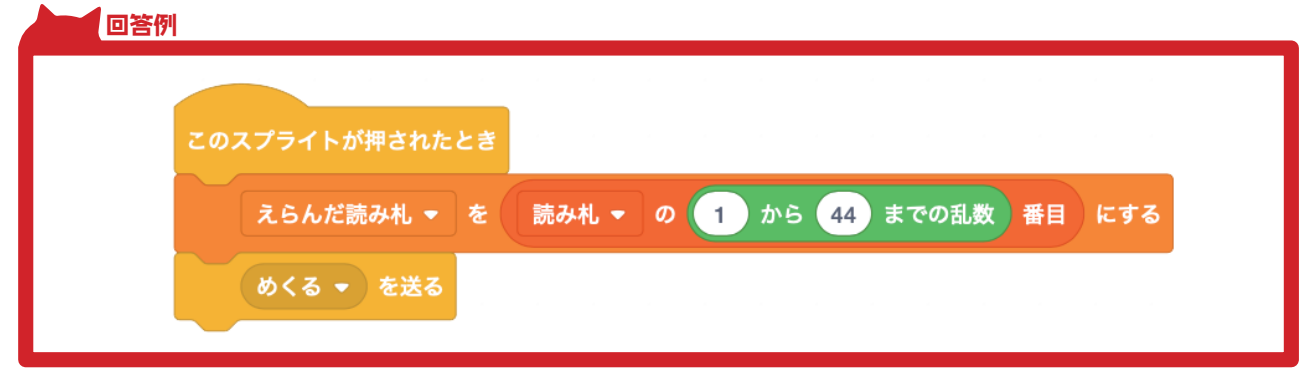

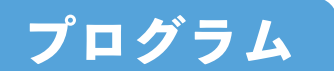

#### **3. まだ読** よ んでいない札 ふだ をえらぼう

Step l **よ**

#### **読 んだ札 ふだ を保 ほぞん 存しよう**

ょ ぉ 。。<br>読み終わった札を区別するにはどんな方法が あるでしょうか。

—<br>ブロックの中には「リスト」という機能があり、 もじ、すうじ<br>文字や数字をいくつも保存することができます。 スクラッチの画 がめん 面の左 ひだり のブロックエリアの変 へんすう 数 をクリックします。濃いオレンジ色がリストの ブロックです。「読み札」「読み終えた札」の2 種 しゅるい 類あることが確 かくにん 認できましたか?「読 よ み札 ふだ 」 。<br>のリストには、44個のひらがなが入っていま す。そこからランダムにひらがなを一 ひと つえらび、 ょ ぉ<br>読み終わったら「読み終えた札」の中にひらが なを追 ついか 加するようにしましょう。

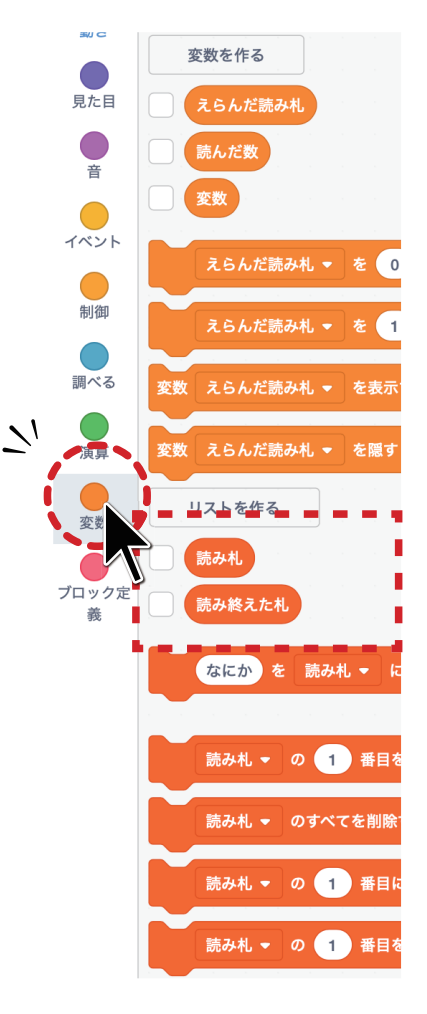

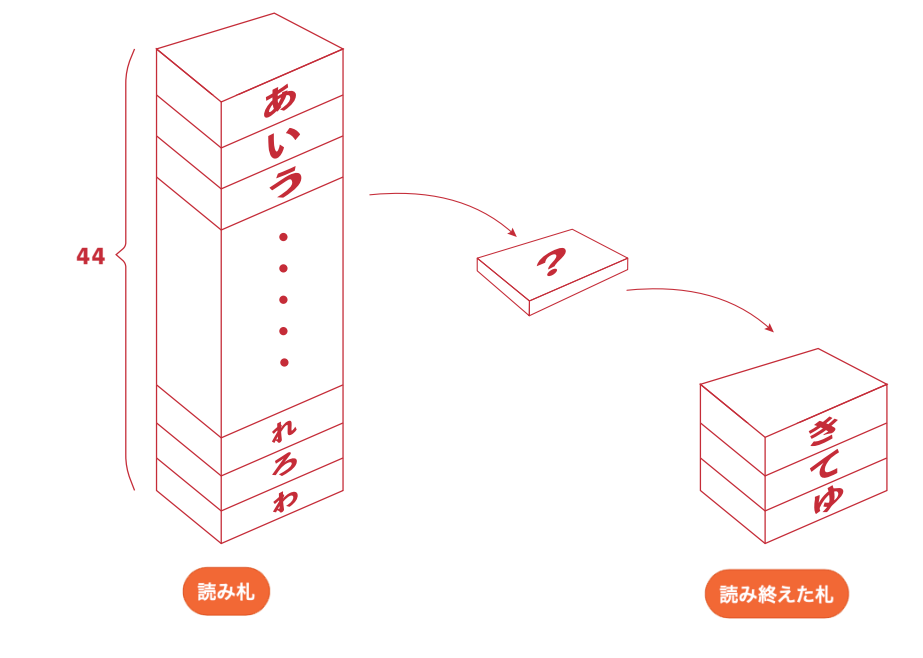

■12 ページで作った「ランダムに ひらながなをえらぶプログラム」に、 *。*。<br>右のブロックを追加しましょう。

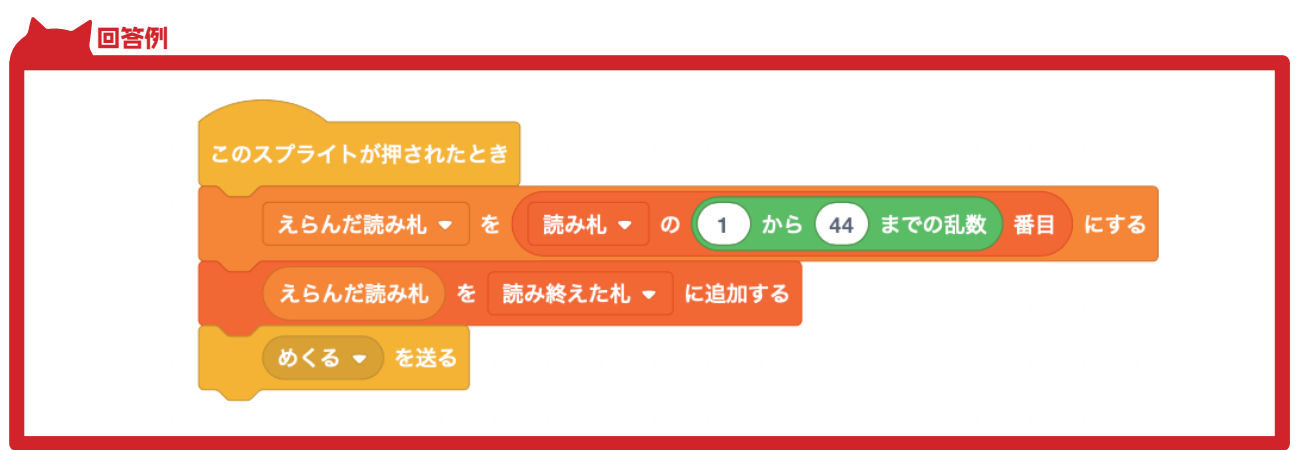

■リスト「読み終えた札」に、「読 み札 」が追 加されるようになったか ふだ ついか \*<にん<br>確認します。スクラッチ画面の左 にあるリストのマーク横に四角い チェックボックスがあるのでクリッ クしてマークを入れます。すると、 リストの中身が画面右上のステージ に表 ひょうじ 示されます。めくるボタンを押 お すたびに、「読み終えた札」が増えて いくのを確 かくにん 認しましょう。

\*<にん<br>確認できたら、リストのチェック マークをはずし、ステージから見 み え ないようにしておきます。

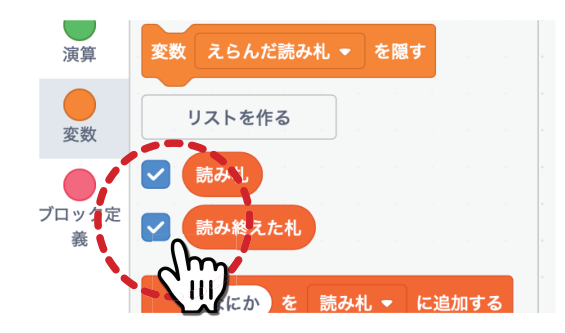

えらんだ読み札 を 読み終えた札 ▼ に追加する

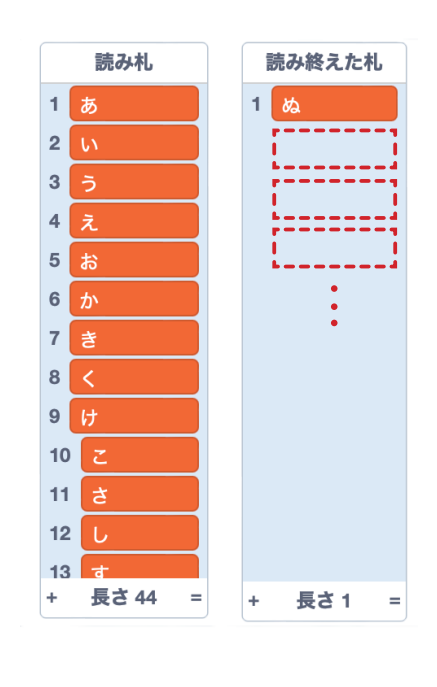

Step2

#### **読 よ んでいない札 ふだ をえらぼう**

ょ<br>読んだ札を保存できるようになったので、ランダムに「えらんだ読み札」と、 「読み終えた札」のリストを比べることで、初めての札かどうかがわかるよ うになりました。

「えらんだ読み札」が、「読み終えた札」の中にふくまれていれば、もう 、、、、、。。<br>一度えらびなおし、そうでなければ、読み札の音を鳴らして「読み終えた 。。。<br>札」のリストへ追加するようにします。

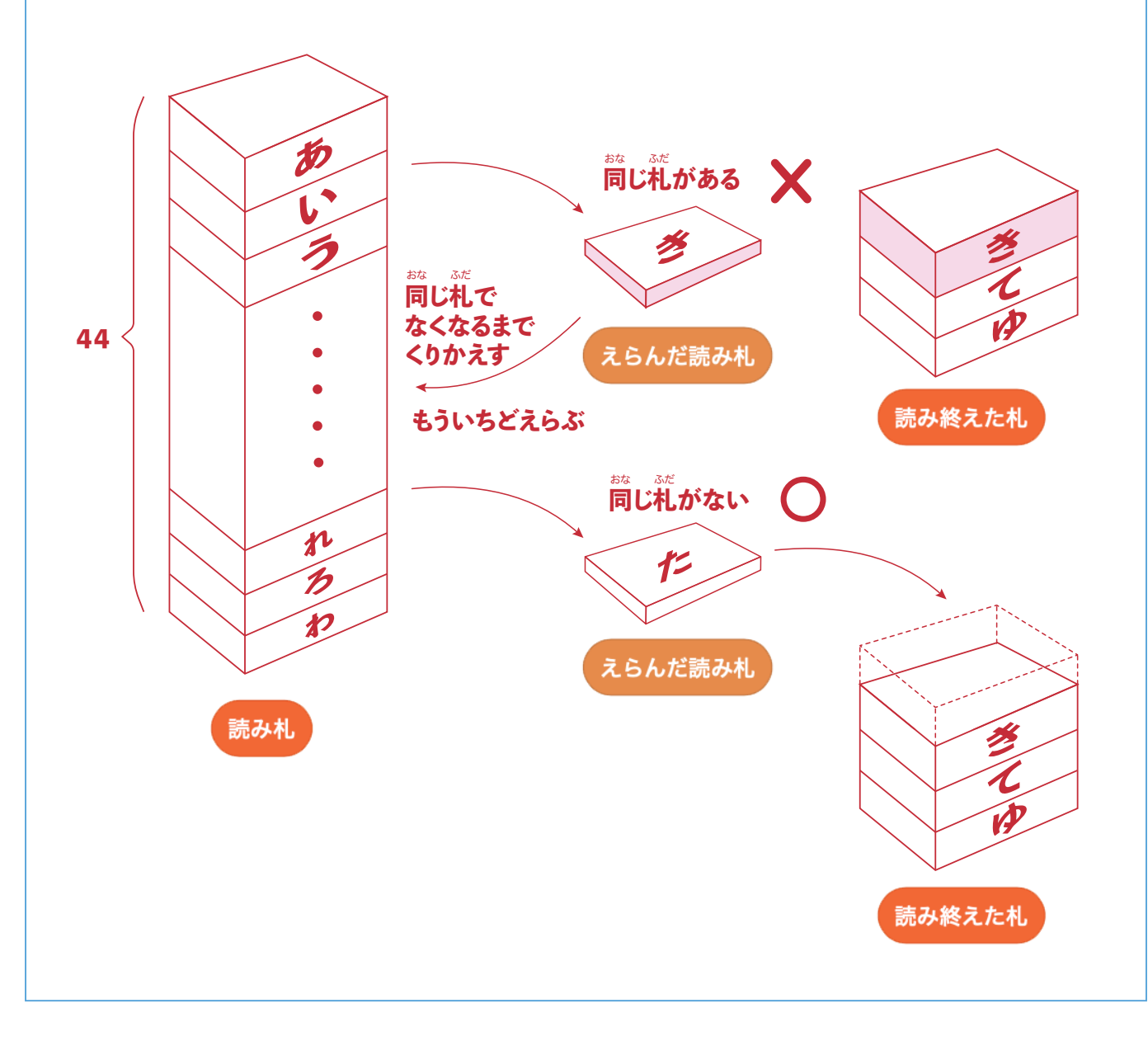

プログラムを組み立てます。 りスト「読み終えた札」に「えら んだ読み札」が含まれなくなるまで、 ランダムに札 ふだ をえらぶには、右 みぎ のブ ロックをつかいます。

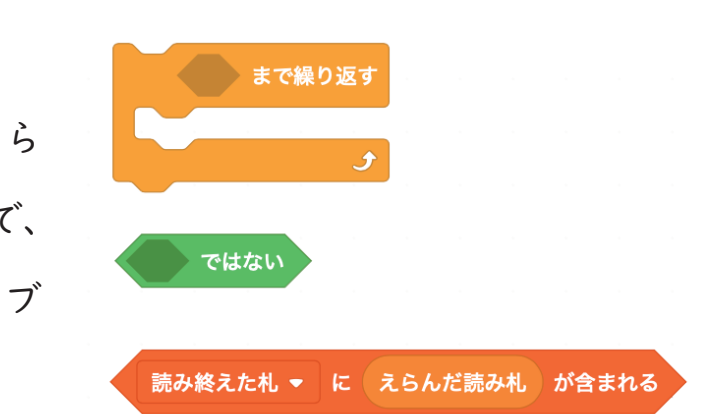

 これらのブロックと、14 ページでつくったランダムにえらぶプログラム 、 、 。<br>を組み合わせて、次のかたまりをつくりましょう。

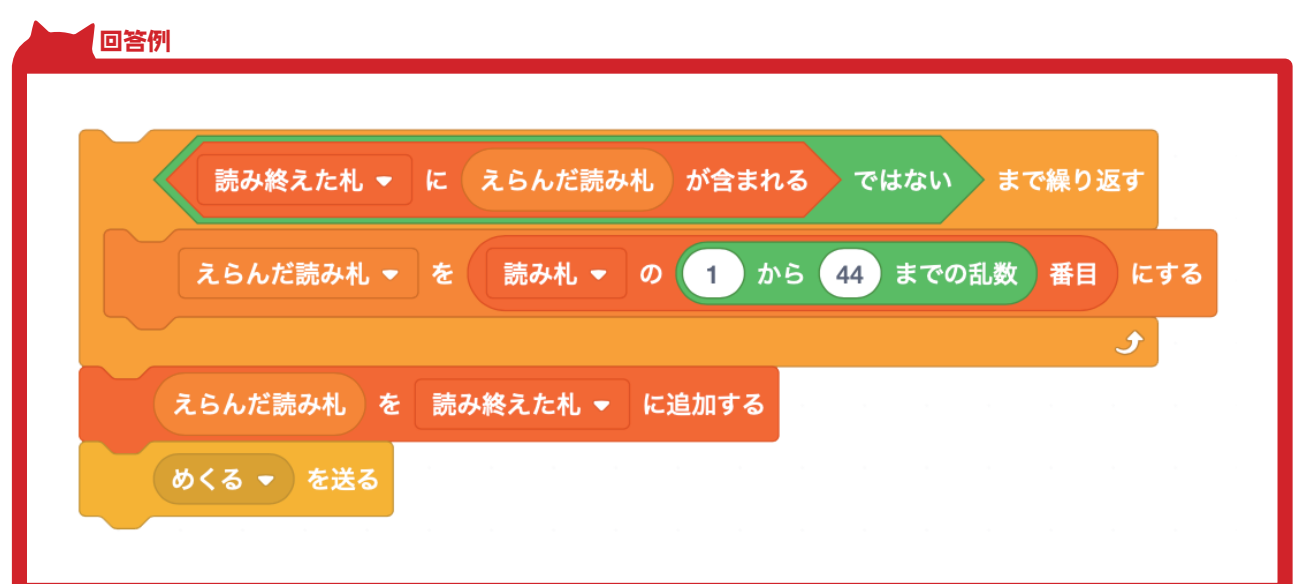

また、「読み終えた札」が44枚に なったら、全部の札を読み終えたこ とになるので、アプリを終了するよ うプログラムします。 4 4 枚になっ たことを調べるには右のブロックを 使 つか います。

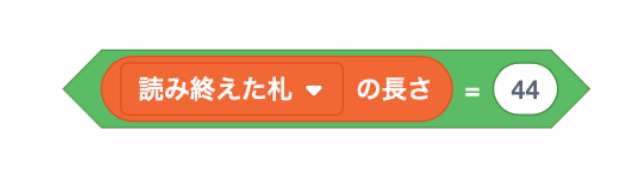

「めくる」のスプライトが押されたとき、右 、<sub>きぃぅ</sub><br>の黄色いブロックを使って条件分岐します。

― リスト「読み終えた札」の長さが44の場合 (全部の札を読み終わった場合)はアプリを 終 しゅうりょう 了 させます。

そうでない場合は読み札を再生させます。 「めくる」のプログラムを完成させましょう。

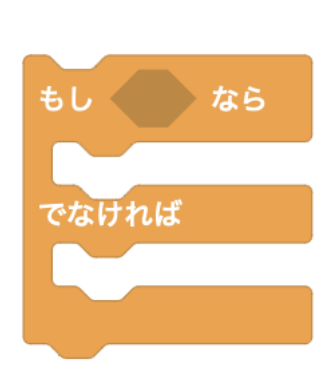

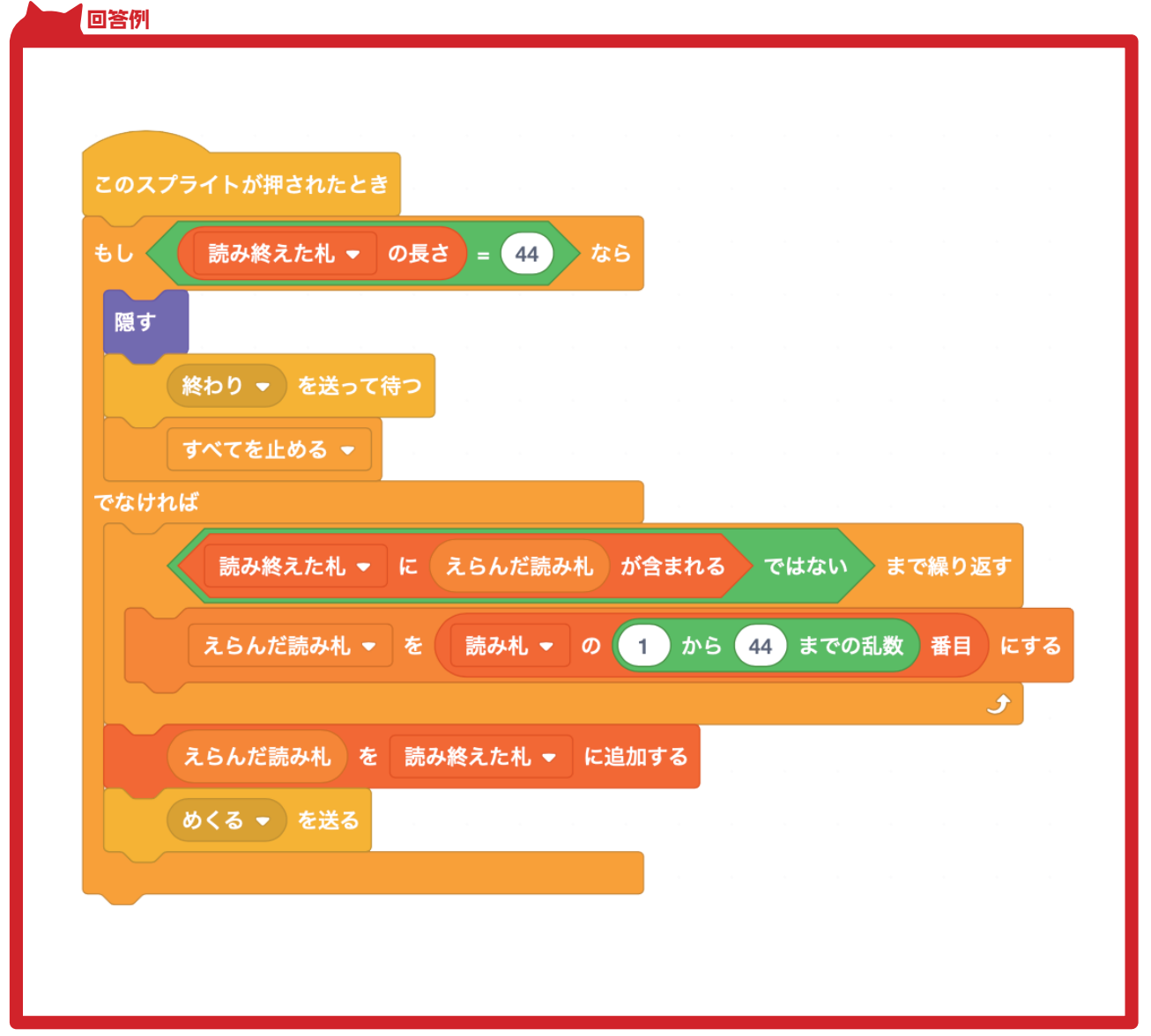

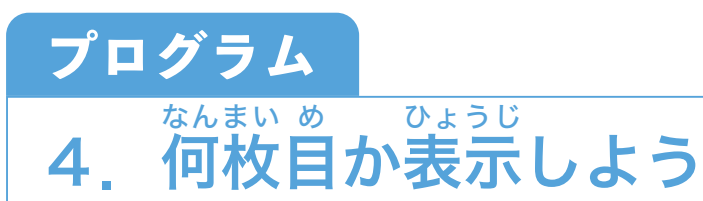

**<sup>ス</sup>プライ<sup>ト</sup>** ď

読 よ んだ数 かず のスプライトをえらぼう

Step<sub>1</sub>

#### **何 なんまい 枚目 め か表 ひょうじ 示しよう**

スクラッチの画面右下のスクリ プトエリアの「読んだ数」をえら び、変数のオレンジ色の丸をクリッ クします。

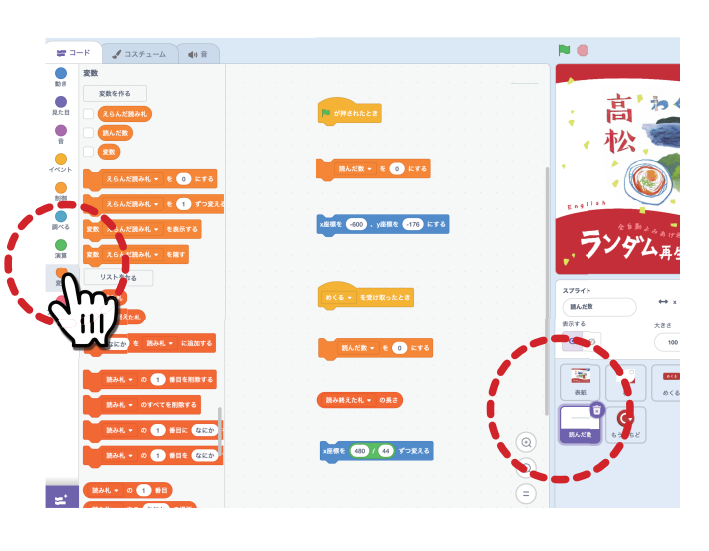

「読んだ数」という変数の左の四角 をクリックしチェックマークをつけ ます。すると、ステージの左 上にオ ひだりうえ レンジ色の四角が表示されるように なります。

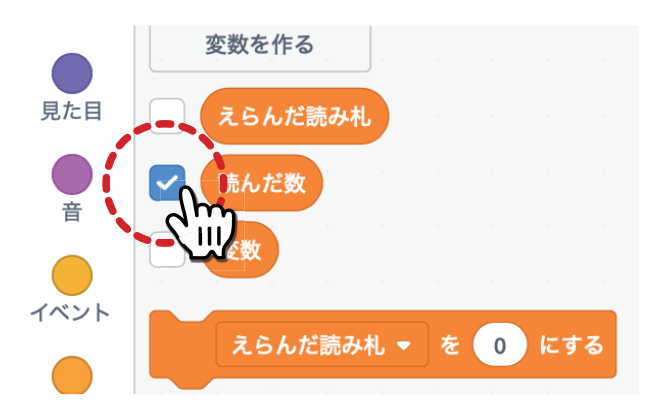

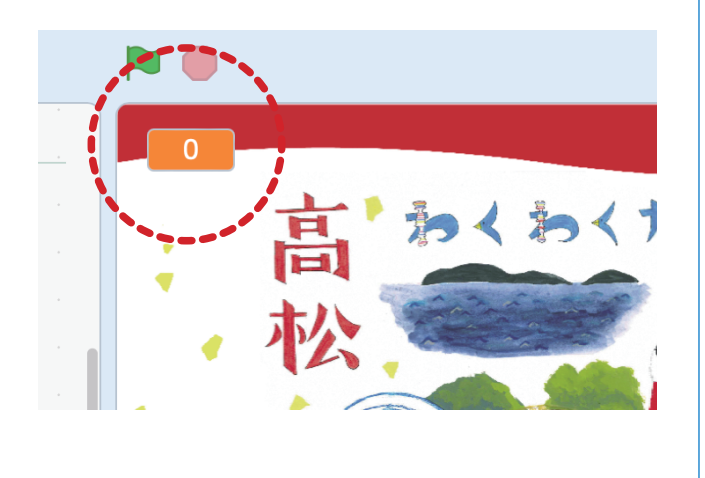

|4ページで、 | 枚読むたびに、 りスト「読み終えた札」にひらがな 。<br>を保存するプログラムをつくりまし たね。「読み終えた札の長さ」が、そ れまでに読んだ札の数なので、右の ようにブロックを組み立てます。

 また、アプリをスタートするとき には、リセットするように、「読 よ んだ 数 かず を0にする」というブロックをみ どりの旗に合わせます。

 これで、ステージの左 ひだりうえ 上によんだ まいすう ひょうじ<br>枚数が表示されるようになりまし た。みどりの旗を押してスタートし、 めくるボタンをおして、読 よ んだ数 かず が 。<br>変わることを確認しましょう。 かくにん

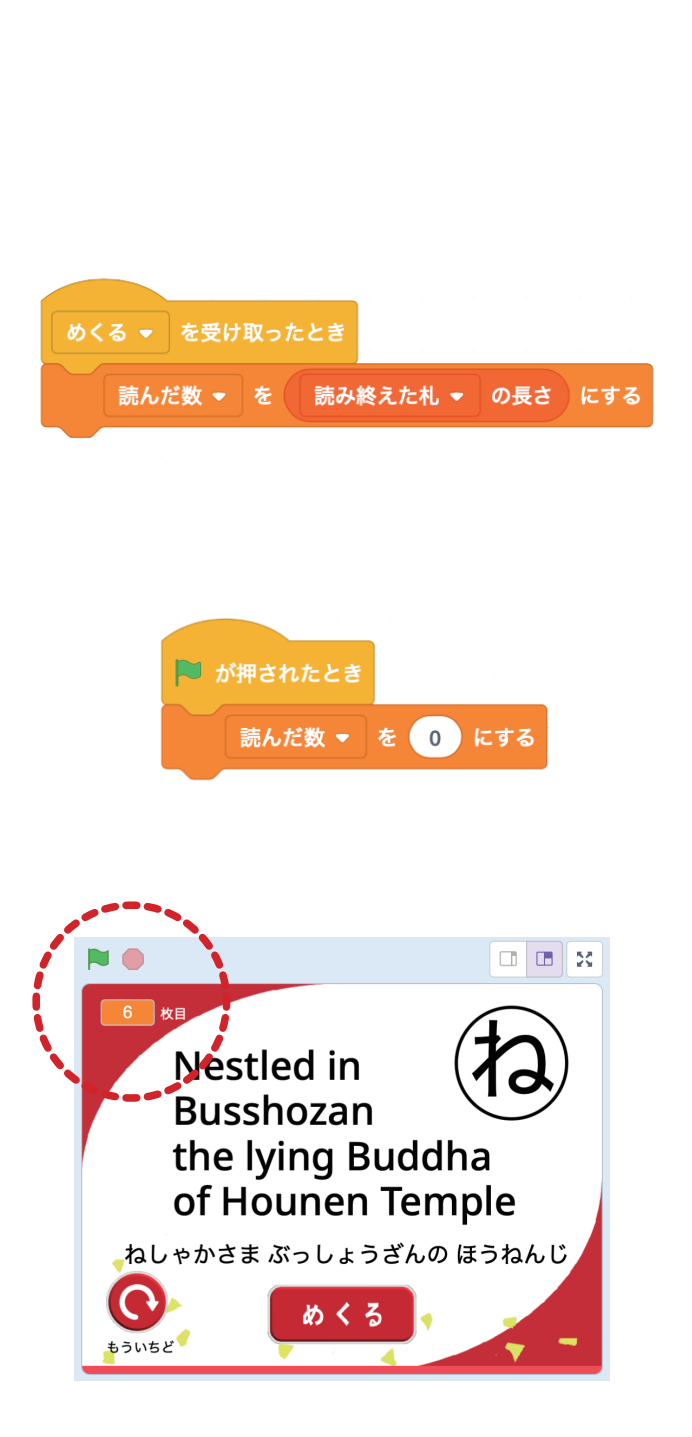

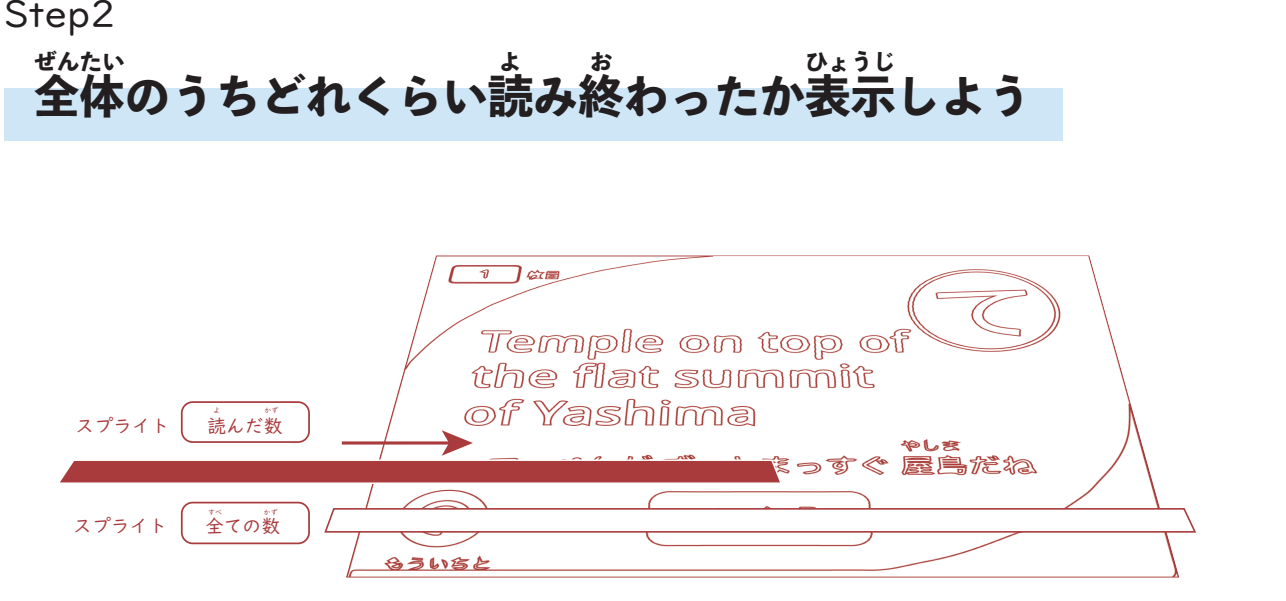

かるたの読み札のスプライトの上に、「全ての数」の横棒、さらにその上 ↓ 。☆ ↓ミぼう<br>に「読んだ数」の横棒をかさねます。色のついた「読んだ数」のスプライトは、 1枚 まい 読 よ まれるごとに、右 みぎ に移 動し、44枚 まい 全 すべ ての数 かず を読 よ みおわると、右 みぎ の端 はし いどう までたどりつきます。ステージの大きさは横幅が「480」、かるたの読み札 は全 ぜんぶ 部で44枚 まい あるので、1枚 まい よむごとに、480 ÷ 44 ずつ右 みぎ に移 いどう 動させ ましょう。下のようにブロックを組み立てたら、ランダムに読み札を再生す るプログラムの完成です!

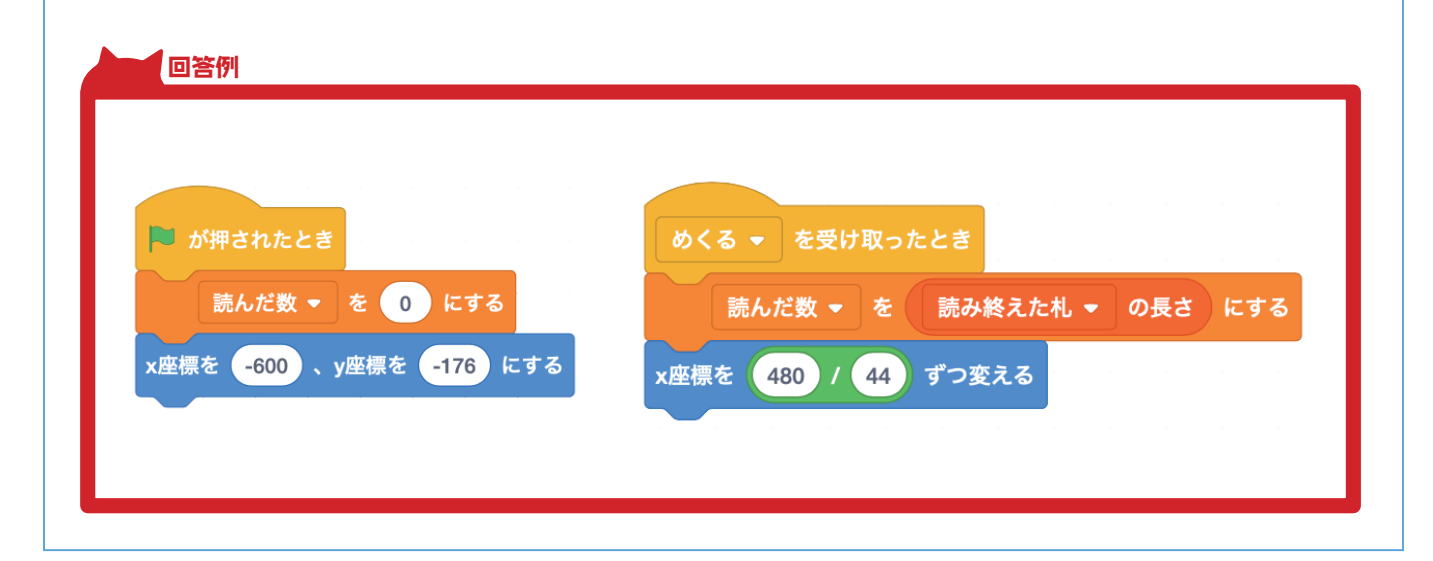